## <한국사례관리학회>

## QR코드(OH-EDU 어플리케이션) 출석 방법 안내

※QR코드 출석체크는 휴대폰 어플리케이션인 'OH-EDU(오<mark>에듀</mark>)'로 출석하기 때 문에 PC와 휴대폰을 같이 이용하셔야 하는 점 알려드립니다.

① OH-EDU 어플을 설치합니다.

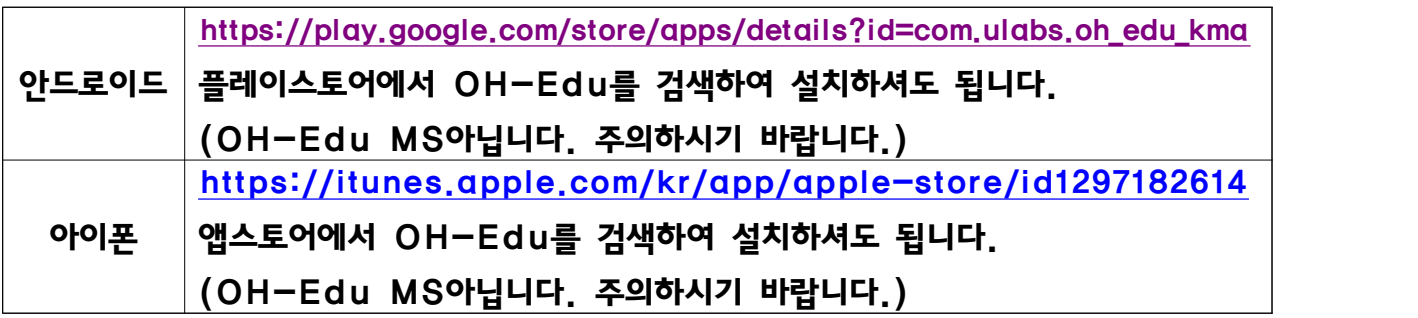

② 휴대폰 번호를 입력 후 인증번호를 받아서 인증번호를 입력합니다.

③ 로그인 후 채팅창에 올린 QR코드 주소를 클릭하면 코드 이미지 창이 나옵니다.

④ OH-EDU 어플에서 '<mark>QR 스캔"</mark> 0<mark>*라는 버튼*을 클릭하여 앞서 ③ 번처럼</mark> 안내드린 코드 주소를 클릭하여 인식하시 면 됩니다.

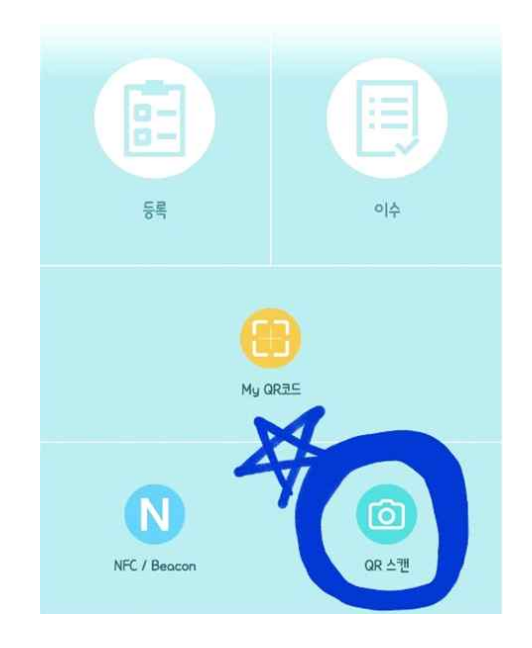

⑤ 2번의 출석(1번 등록=교육전(1시~2시까지) /2번 이수=교육 후(4시 30분~5시30분)을 진행하시면 됩니다.

※ 예시 :

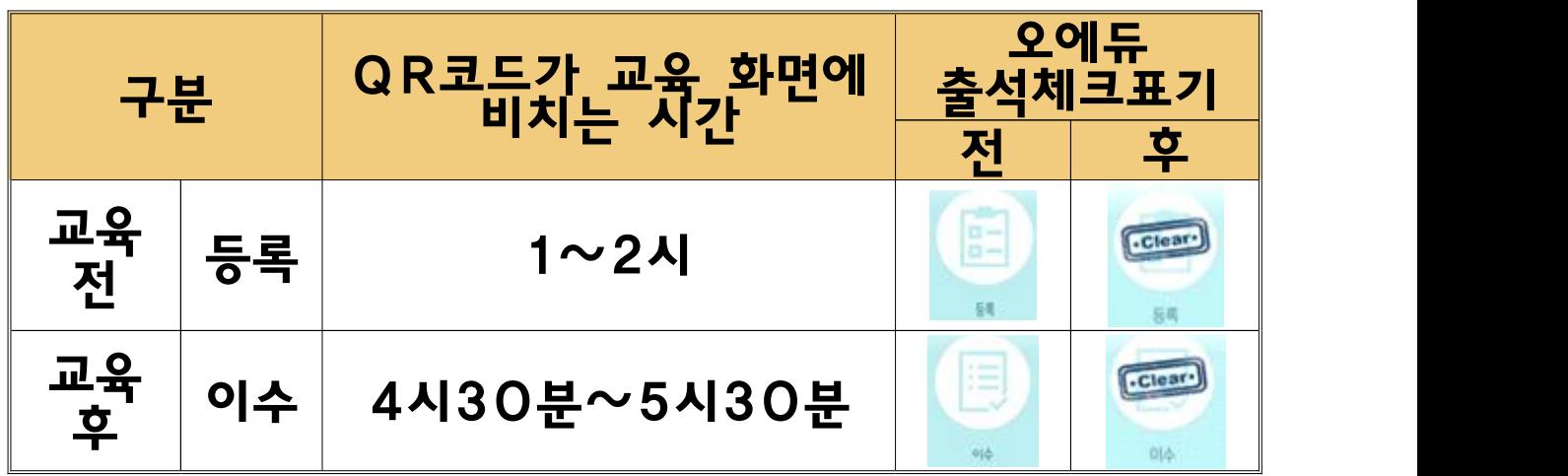

1차 출석, 2차 출석을 확인하고 싶으시면 왼쪽 하단의 *'출결 현황' 버튼*을 클릭하여 확인하실 수 있습니다.

⑥ 오른쪽 이미지처럼 등록과 이수가 'Clear' 모양이 되어 있으면 2차 출석까 지 모두 완료가 되어 이수처리가 됩니다.

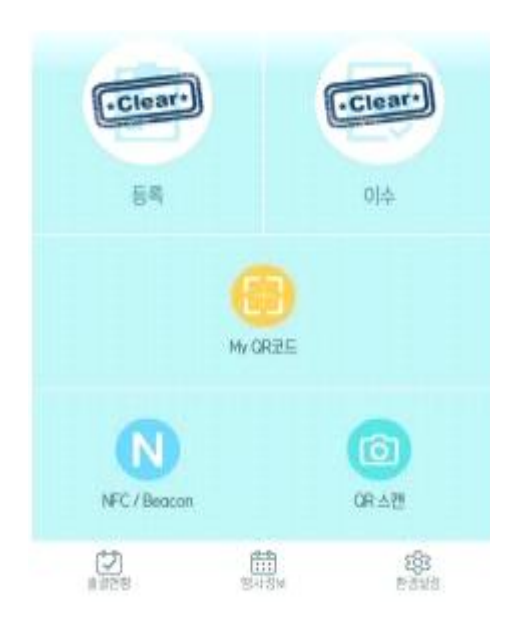

※ 부득이하게 OH-EDU 어플리케이션을 통하여 출석체크하지 못하였 을 시 화면에 보여진 QR코드를 사진 찍거나 캡쳐하여 12월11일 금요일까 지 학회 메일로 보내주셔야 출석 인정됩니다. 출석 체크 인정되어야만 참가확 인증 배부될 예정입니다.

※ QR코드 출석체크 대한 문의는 학회 메일로 연락주시길 바랍니다. ※ 담당자: 이상진 총무간사(010-2858-1549, kacm09@hanmail.net)